# 解决方案实践

# 轻量级多云管理平台

文档版本 1.0.0 发布日期 2023-06-01

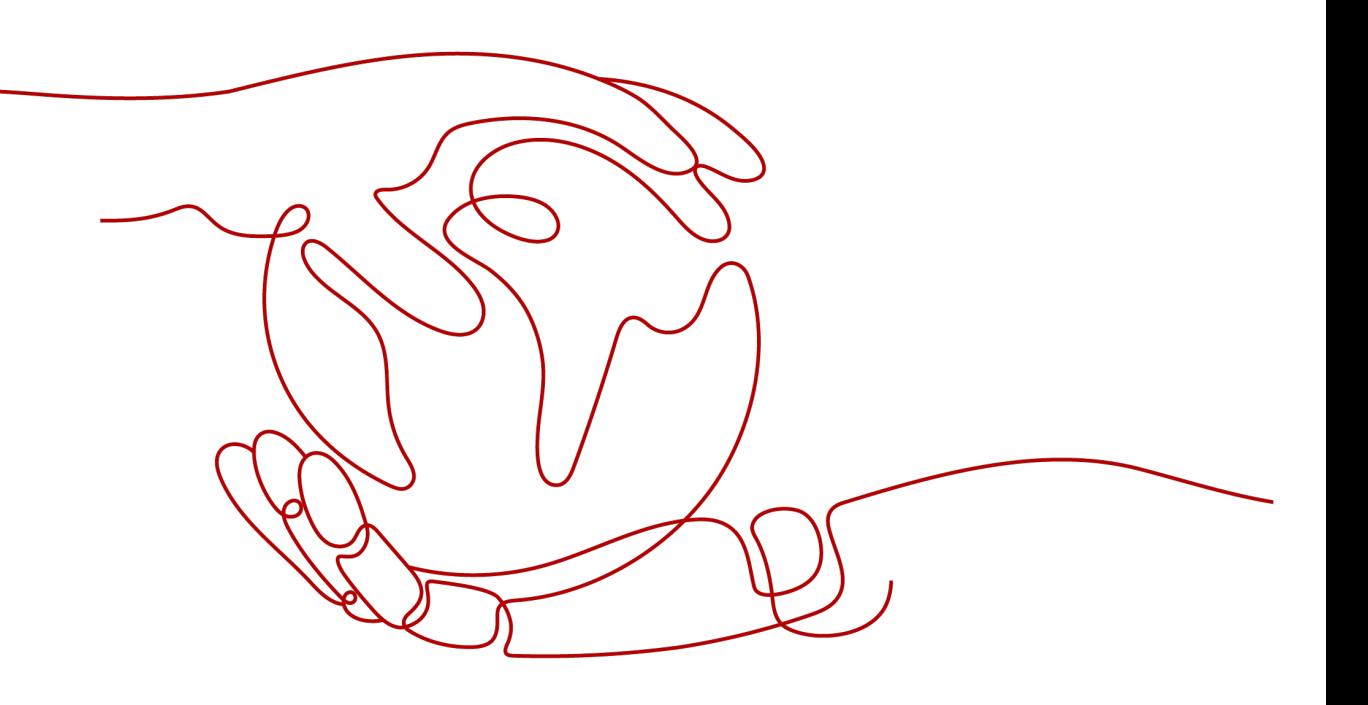

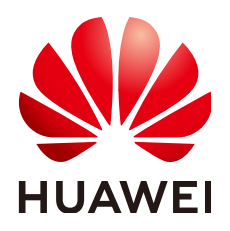

#### 版权所有 **©** 华为技术有限公司 **2023**。 保留一切权利。

非经本公司书面许可,任何单位和个人不得擅自摘抄、复制本文档内容的部分或全部,并不得以任何形式传 播。

#### 商标声明

**、<br>HUAWE和其他华为商标均为华为技术有限公司的商标。** 本文档提及的其他所有商标或注册商标,由各自的所有人拥有。

#### 注意

您购买的产品、服务或特性等应受华为公司商业合同和条款的约束,本文档中描述的全部或部分产品、服务或 特性可能不在您的购买或使用范围之内。除非合同另有约定,华为公司对本文档内容不做任何明示或暗示的声 明或保证。

由于产品版本升级或其他原因,本文档内容会不定期进行更新。除非另有约定,本文档仅作为使用指导,本文 档中的所有陈述、信息和建议不构成任何明示或暗示的担保。

安全声明

#### 漏洞声明

华为公司对产品漏洞管理的规定以"漏洞处理流程"为准,该政策可参考华为公司官方网站的网址: [https://](https://www.huawei.com/cn/psirt/vul-response-process) [www.huawei.com/cn/psirt/vul-response-process](https://www.huawei.com/cn/psirt/vul-response-process)。 如企业客户须获取漏洞信息,请访问: [https://securitybulletin.huawei.com/enterprise/cn/security](https://securitybulletin.huawei.com/enterprise/cn/security-advisory)[advisory](https://securitybulletin.huawei.com/enterprise/cn/security-advisory)。

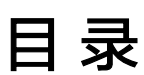

目录

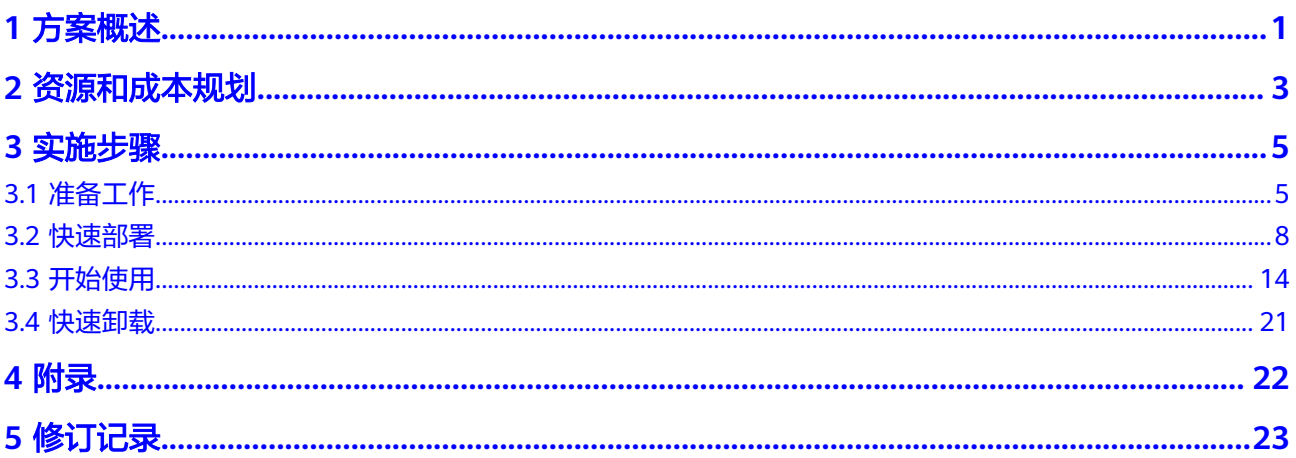

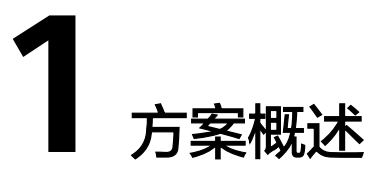

#### <span id="page-4-0"></span>应用场景

该方案能帮助您在华为云弹性云服务器 ECS上基于开源CloudExplorer Lite搭建轻量级 多云管理平台。CloudExplorer Lite支持对接纳管主流的公有云和私有云基础设施,提 供开箱即用的云主机管理、云账单、运营分析和安全合规等基本功能,同时还可提供 强大的扩展能力以满足企业的定制化需求。

#### 方案架构

该方案在弹性云服务器 ECS上一键部署开源的轻量级多云管理平台。架构如下图所 示:

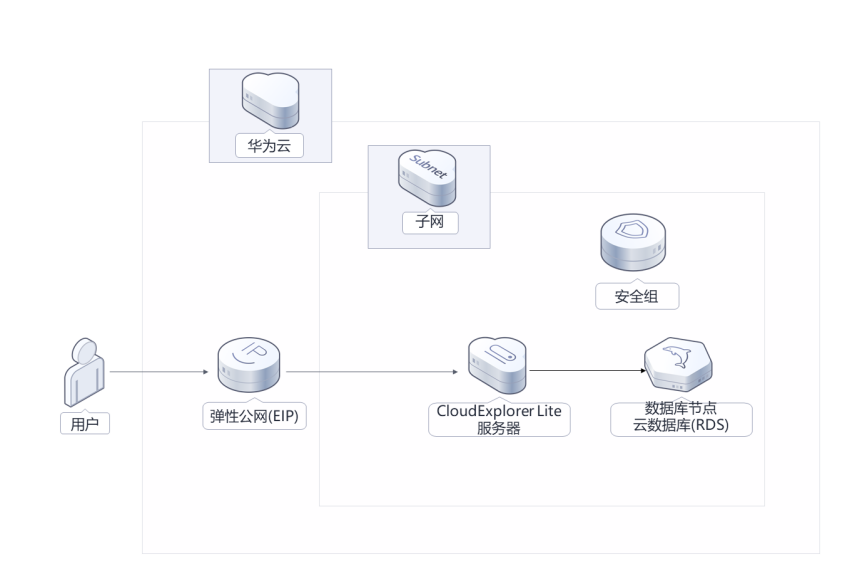

图 **1-1** 方案架构

该解决方案会部署如下资源:

● 创建一台弹性云服务器 ECS,用于搭建轻量级多云管理平台。

- 创建一个弹性公网IP EIP,并绑定到弹性云服务器 ECS,用于对外提供 CloudExplorer Lite访问入口。
- 创建安全组,通过配置安全组访问规则保证弹性云服务器 ECS的网络安全。
- 创建一台云数据库RDS for MySQL, 用于存储CloudExplorer Lite 产品主要数据。

## 方案优势

- 多云对接 支持对接纳管市场上主流的公有云和私有云,包括华为云、VMware、OpenStack 等。
- 开箱即用 提供诸多开箱即用的功能,比如云主机管理、云账单、运营分析和安全合规等, 满足大部分企业的基本需求。
- 拓展能力 提供强大的多租户体系和模块化能力,可以满足企业的定制化需求。

### 约束与限制

- 部署该解决方案之前,您需注册华为帐号并开通华为云,完成实名认证,且帐号 不能处于欠费或冻结状态。请根据表**[2-1](#page-6-0)**中预估价格,确保余额充足。
- 该解决方案部署成功后,搭建CloudExplorer Lite平台环境大约用时5分钟,完成 后方可参考<mark>开始使用</mark>进行验证。

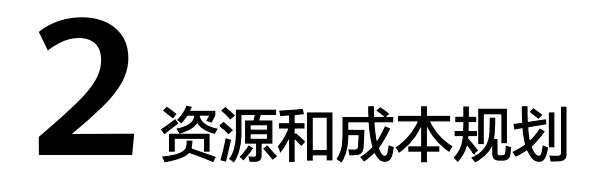

<span id="page-6-0"></span>该解决方案主要部署如下资源,不同产品的花费仅供参考,实际以收费账单为准,具 体请参考华为云**官网价格**:

| 华为云服务                        | 配置示例                                                                                                    | 每月预估花费 |
|------------------------------|----------------------------------------------------------------------------------------------------|--------|
| 弹性云服务器 ECS                   | • 区域: 华北-北京四<br>计费模式: 包年包月<br>规格: X86计算   ECS  <br>c7.2xlarge.2   8vCPUs   16GiB<br>镜像: CentOS 7.6 64bit<br>系统盘: 高IO   200GB<br>购买量: 1 | 892元   |
| 弹性公网IP EIP                   | 区域:华北-北京四<br>$\bullet$<br>计费模式: 包年包月<br>线路: 动态BGP<br>公网带宽: 按带宽计费<br>带宽大小: 5Mbit/s<br>购买量: 1                                            | 115元   |
| 云数据库 RDS for<br><b>MySQL</b> | 区域:华北-北京四<br>$\bullet$<br>数据库引擎: MySQL<br>实例类型:单机<br>$\bullet$<br>性能规格: 通用型   2 vCPUs   4<br>GB<br>存储空间: 100GB<br>购买时长: 1个月<br>购买量: 1  | 256元   |
| 合计                           |                                                                                                    | 1263元  |

表 **2-1** 资源和成本规格-弹性云服务器部署(包年包月)

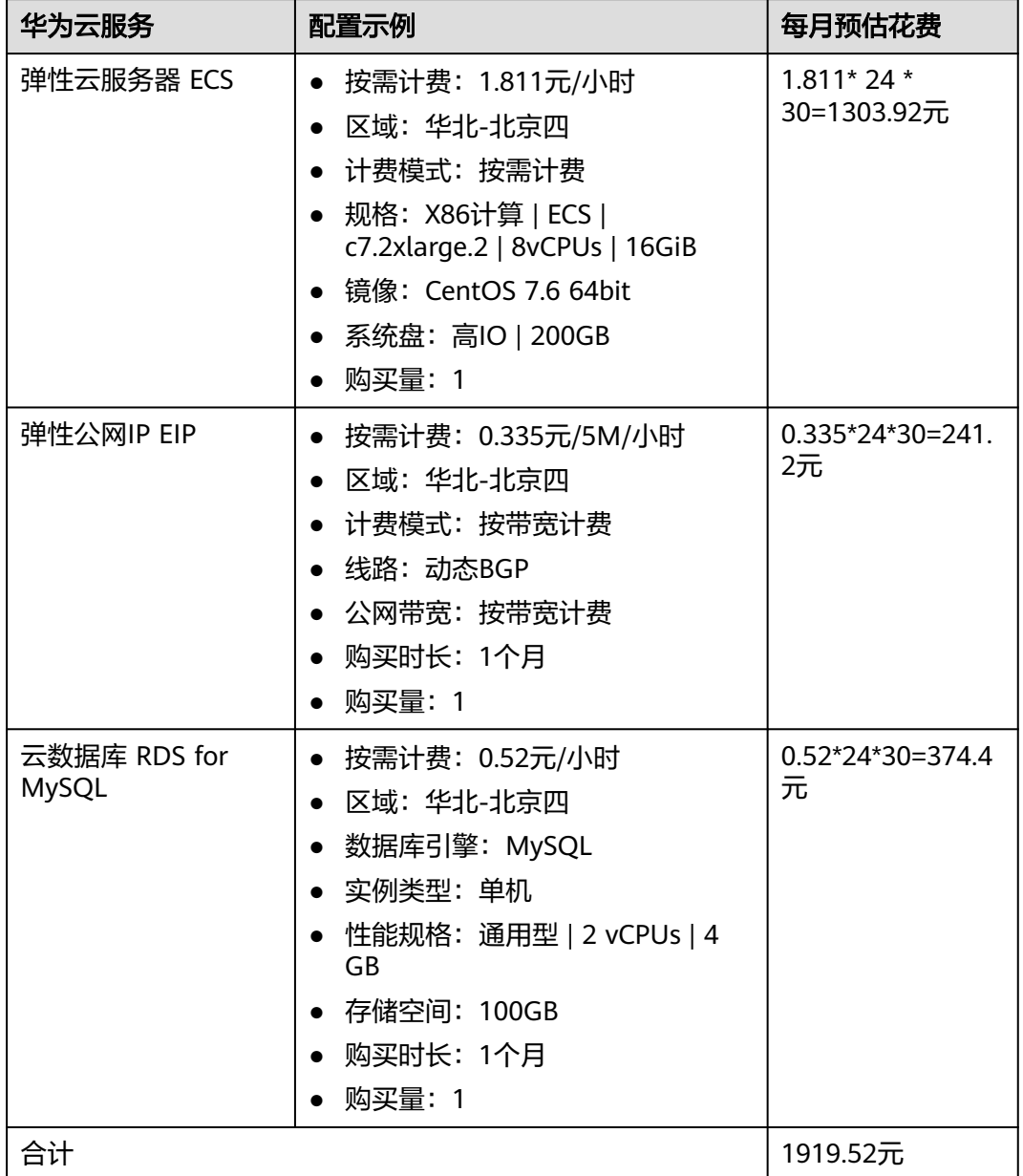

#### 表 **2-2** 资源和成本规格-弹性云服务器部署(按需计费)

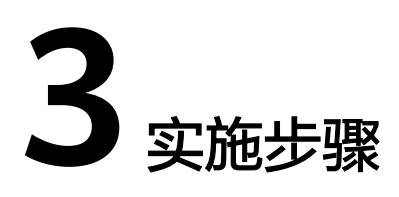

<span id="page-8-0"></span>3.1 准备工作 3.2 [快速部署](#page-11-0) 3.3 [开始使用](#page-17-0) 3.4 [快速卸载](#page-24-0)

# **3.1** 准备工作

# 创建 **rf\_admin\_trust** 委托(可选)

**步骤1** 进入华为云官网,打开<mark>[控制台管理](https://console.huaweicloud.com/console/?region=cn-north-4#/home)</mark>界面,鼠标移动至个人帐号处,打开 "统一身份认 证"菜单。

图 **3-1** 控制台管理界面

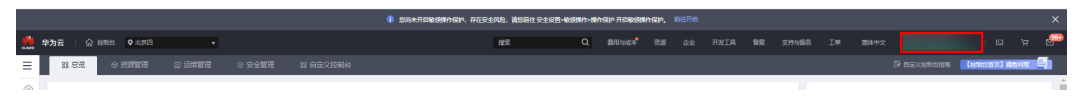

#### 图 **3-2** 统一身份认证菜单

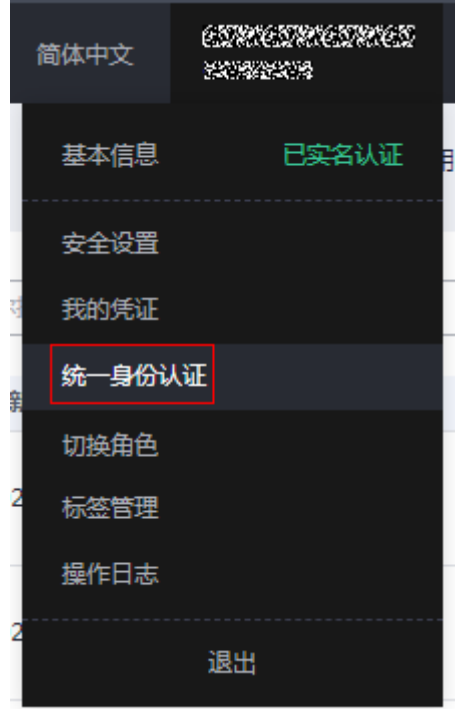

步骤**2** 进入"委托"菜单,搜索"rf\_admin\_trust"委托。

#### 图 **3-3** 委托列表

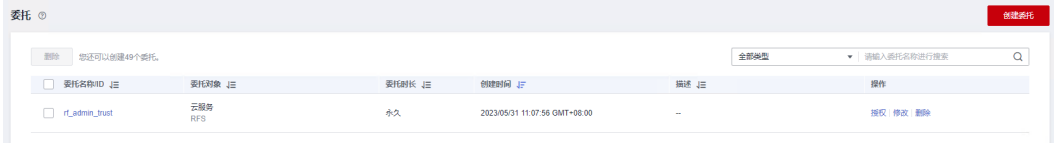

- 如果委托存在,则不用执行接下来的创建委托的步骤
- 如果委托不存在时执行接下来的步骤创建委托
- **步骤3** 单击步骤2界面中的"创建委托"按钮,在委托名称中输入"rf\_admin\_trust",委托 类型选择"云服务",输入"RFS",单击"下一步"。

#### 图 **3-4** 创建委托

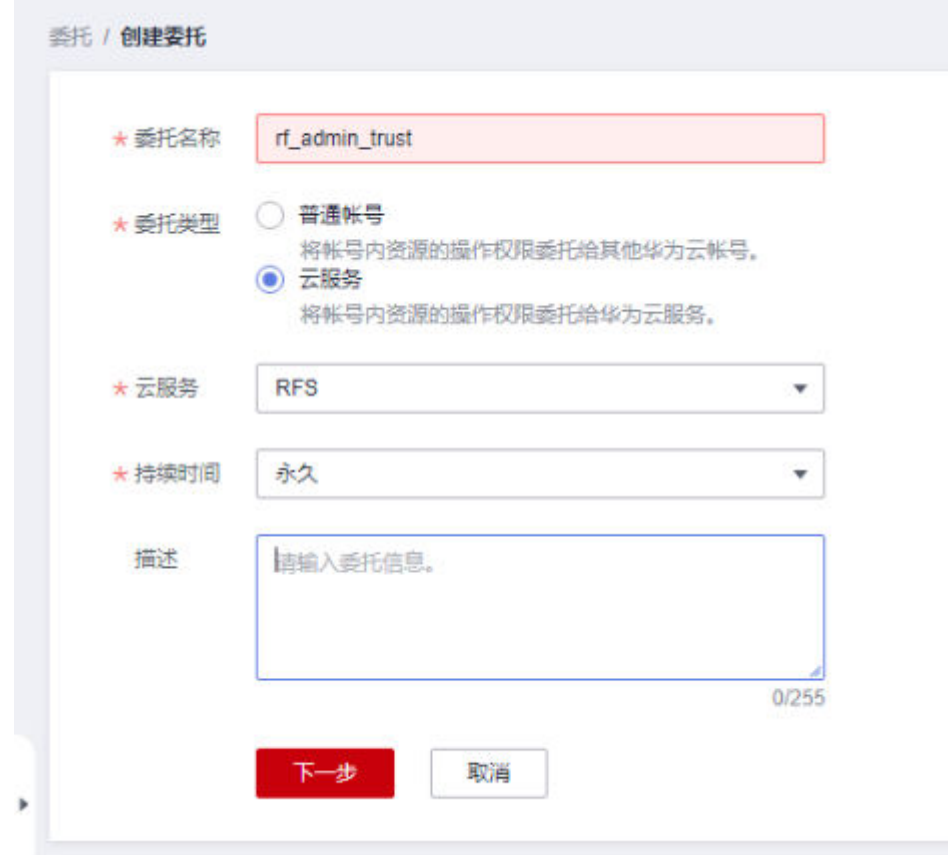

步骤4 在搜索框中输入"Tenant Administrator"权限,并勾选搜索结果,单击"下一步"。

#### 图 **3-5** 选择策略

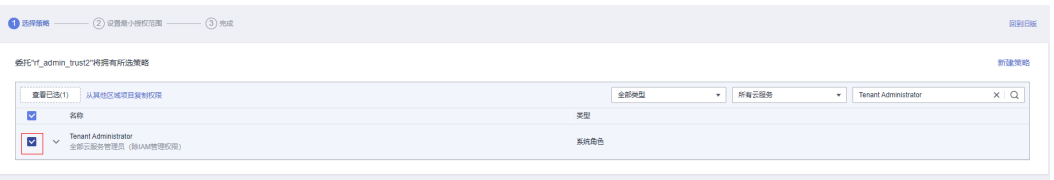

步骤**5** 选择"所有资源",并单击"下一步"完成配置。

#### 图 **3-6** 设置授权范围

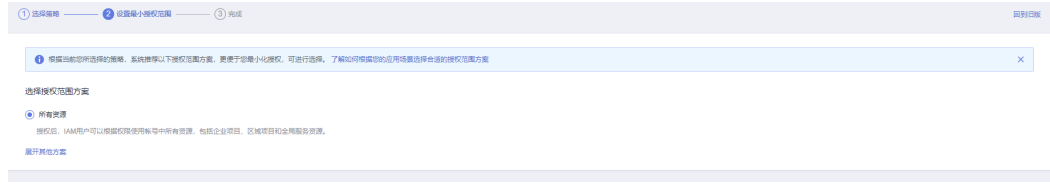

步骤**6** "委托"列表中出现"rf\_admin\_trust"委托则创建成功。

#### <span id="page-11-0"></span>图 **3-7** 委托列表

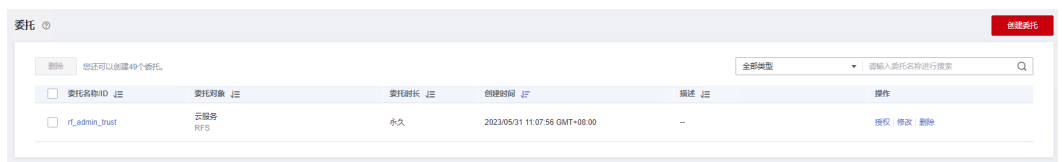

**----**结束

# **3.2** 快速部署

本章节主要帮助用户快速部署该解决方案。

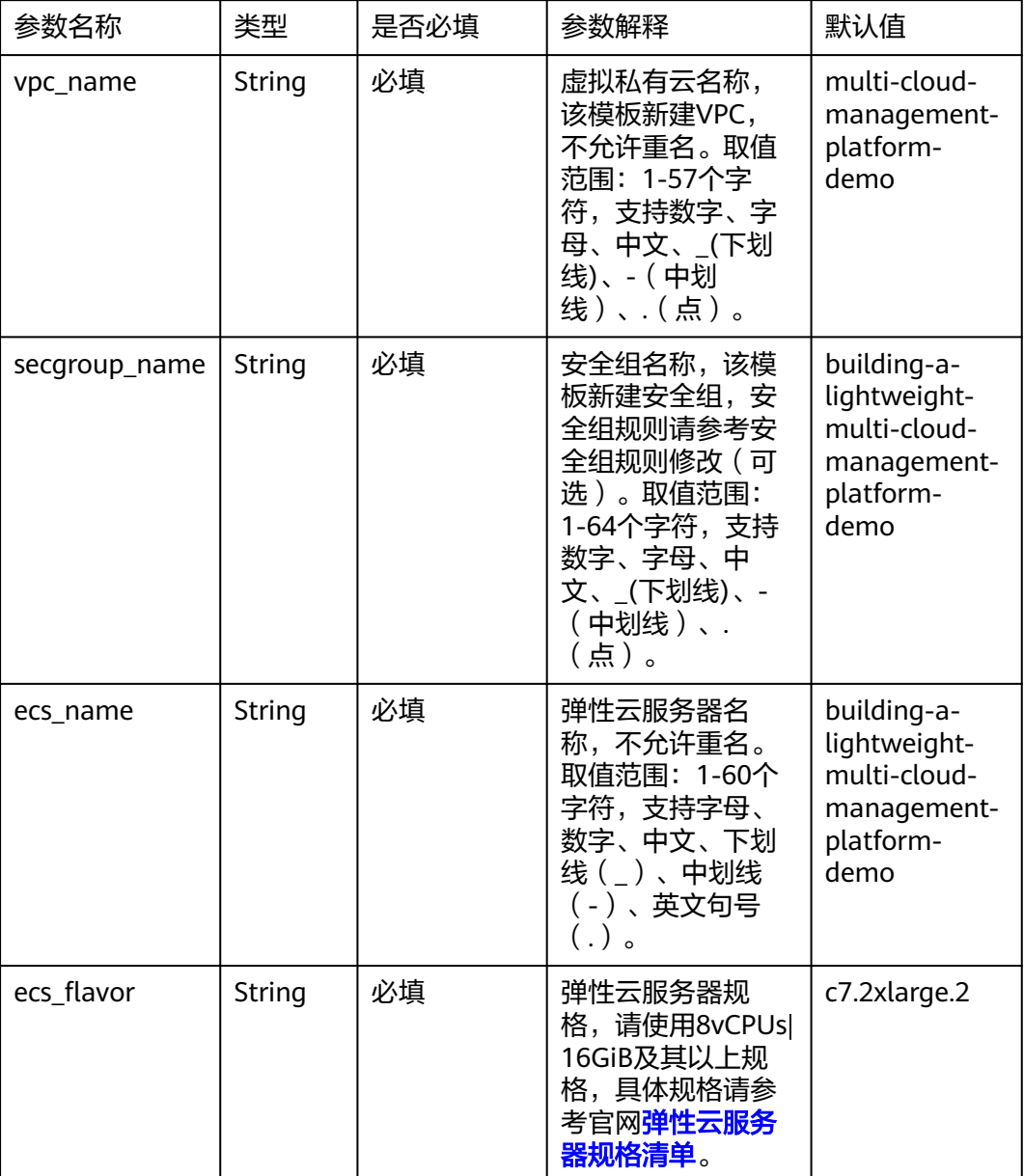

#### 表 **3-1** 参数填写说明

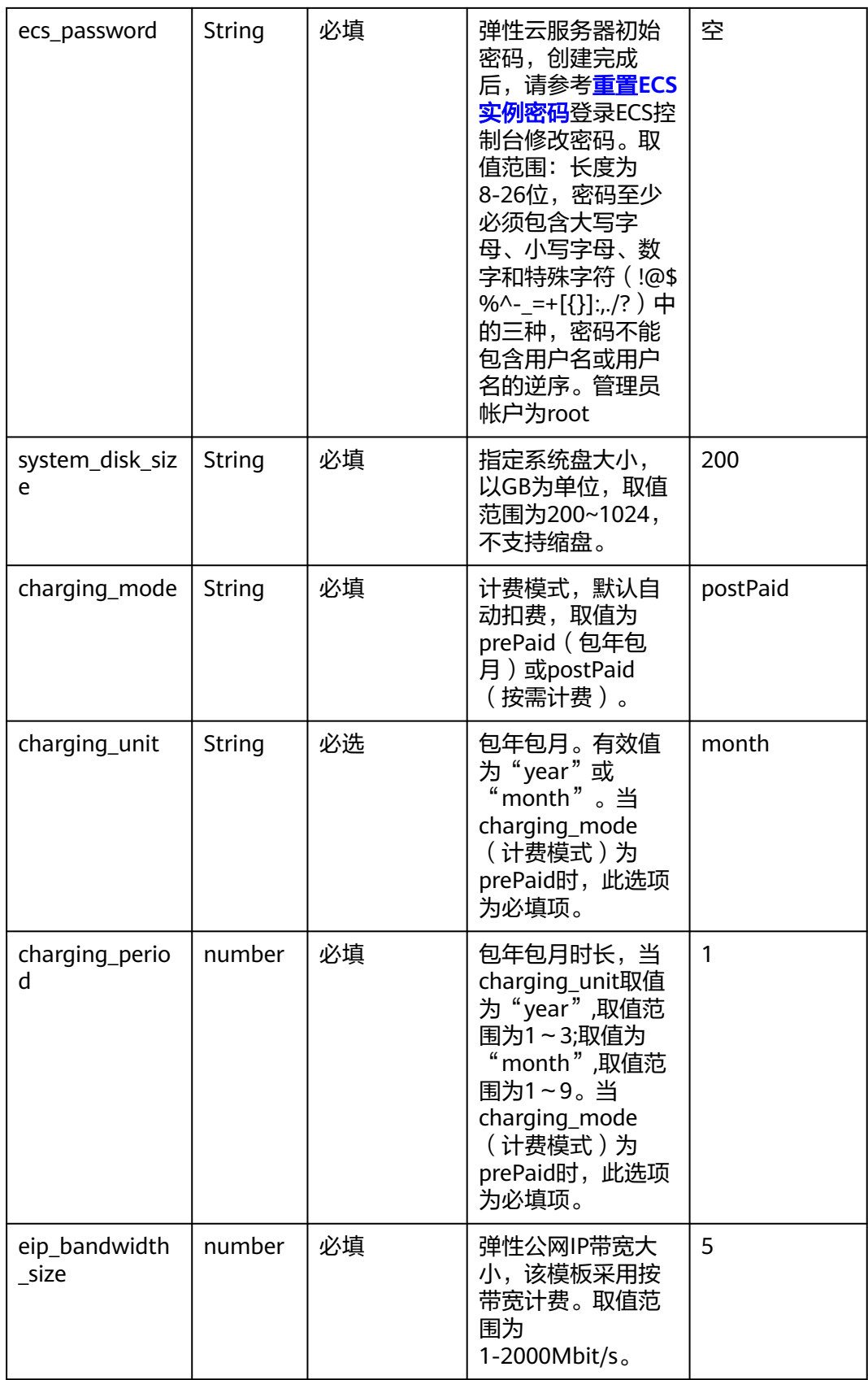

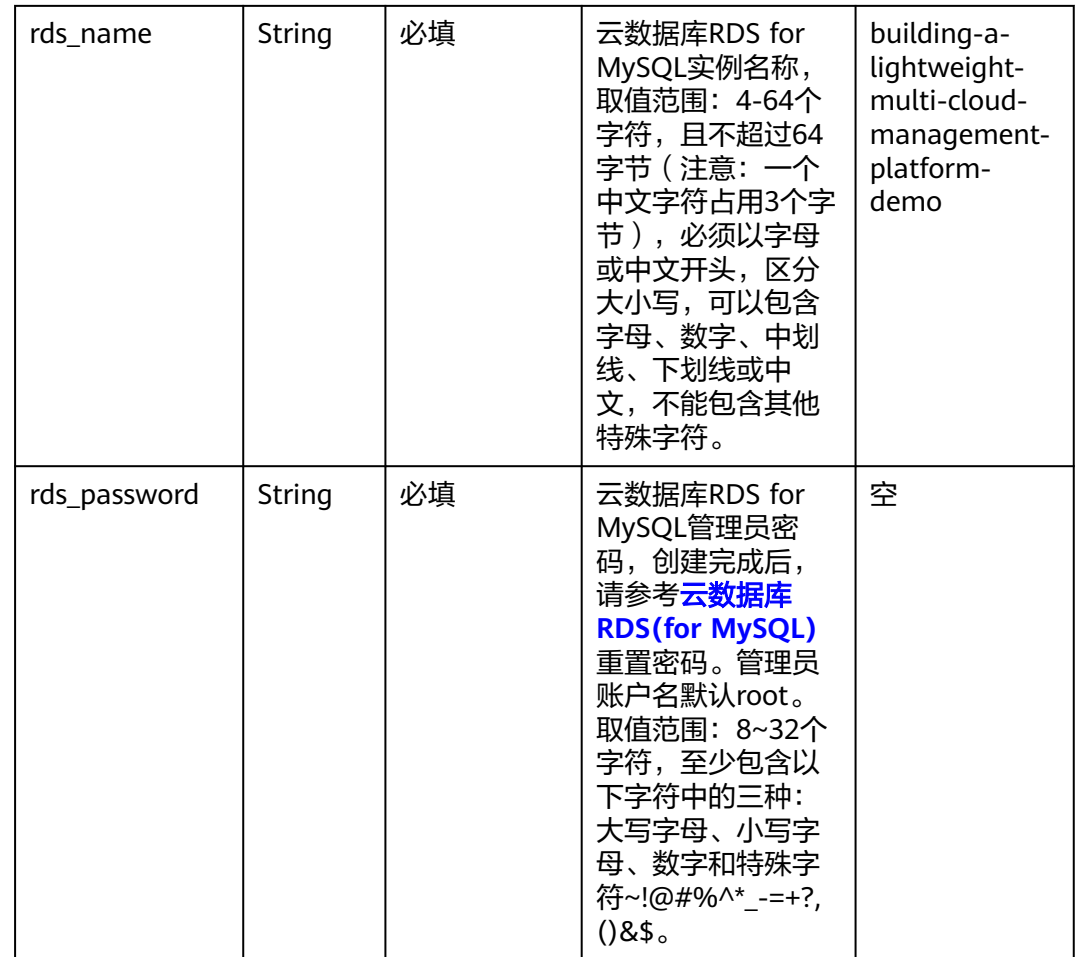

### **步骤1** 登录<mark>[华为云解决方案实践](https://www.huaweicloud.com/solution/implementations/index.html)</mark>,选择 "轻量级多云管理平台 " 解决方案。单击 "一键部 署",跳转至解决方案创建堆栈界面。

#### 图 **3-8** 解决方案实施库

#### 方案架构

 $\mathsf{l}$ 

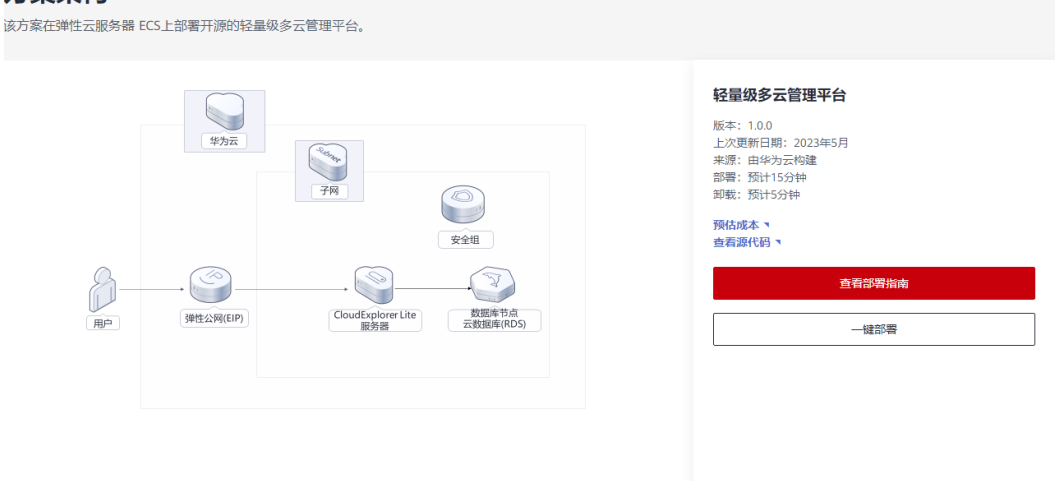

步骤**2** 在选择模板界面中,单击"下一步"。

#### 图 **3-9** 选择模板

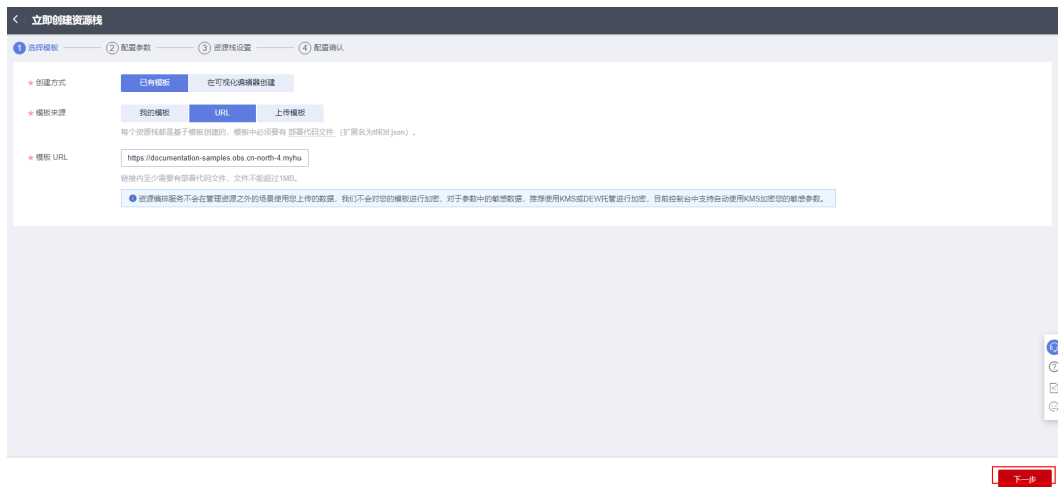

**步骤3** 在配置参数界面中,参考<mark>表3-</mark>1完成自定义参数填写,单击"下一步"。

#### 图 **3-10** 配置参数

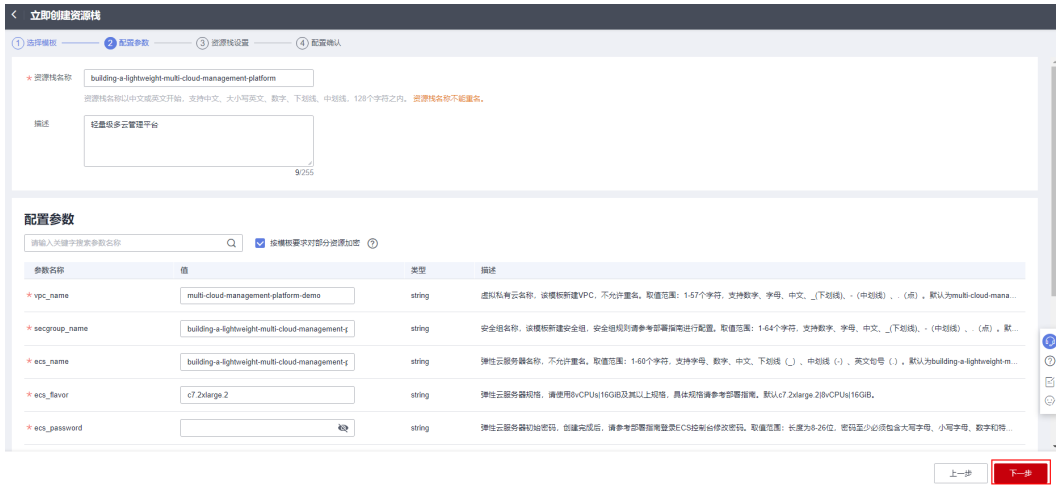

步骤**4** 在资源栈设置页面中,权限委托选择"rf\_admin\_trust"(可选),单击"下一步"。

#### 图 **3-11** 资源栈设置

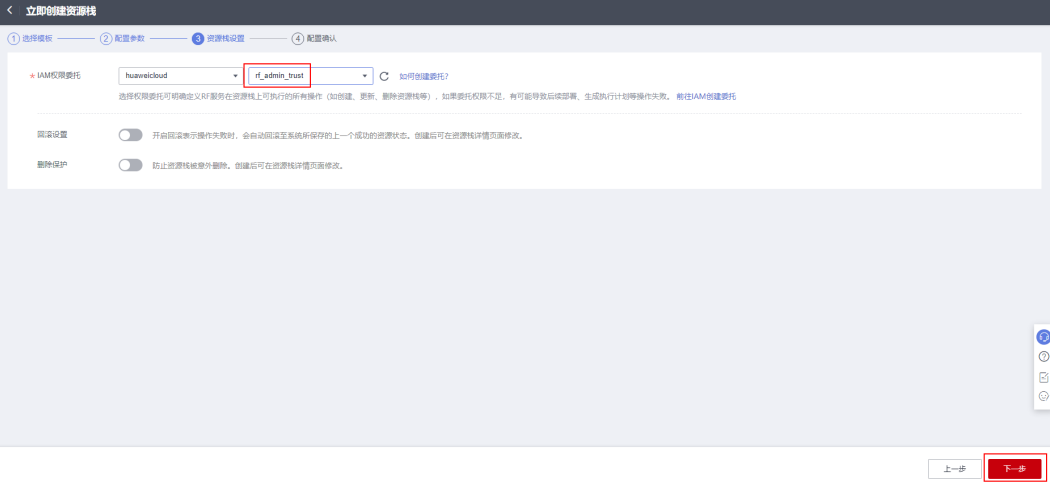

步骤**5** 在配置确认页面中,单击"创建执行计划"。

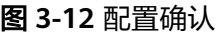

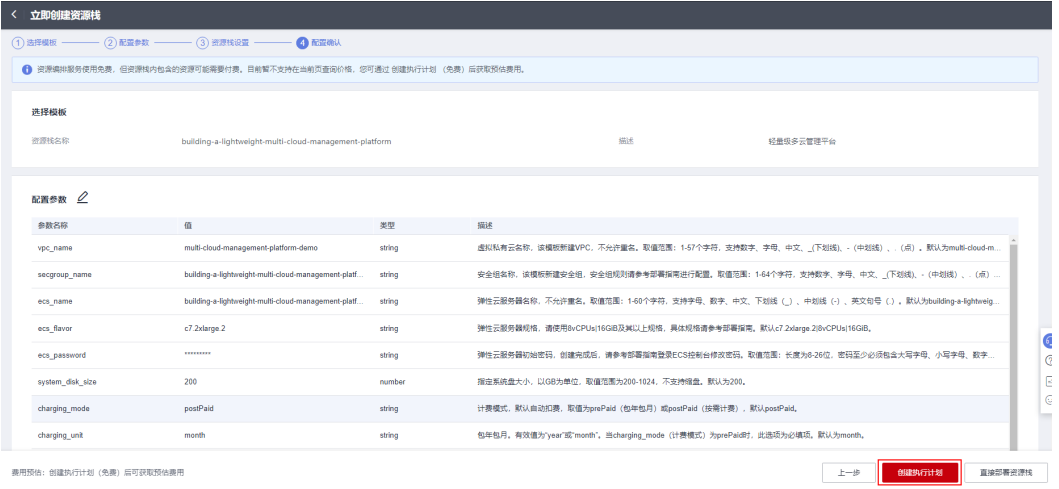

步骤6 在弹出的创建执行计划框中,自定义填写执行计划名称,单击"确定"。

图 **3-13** 创建执行计划

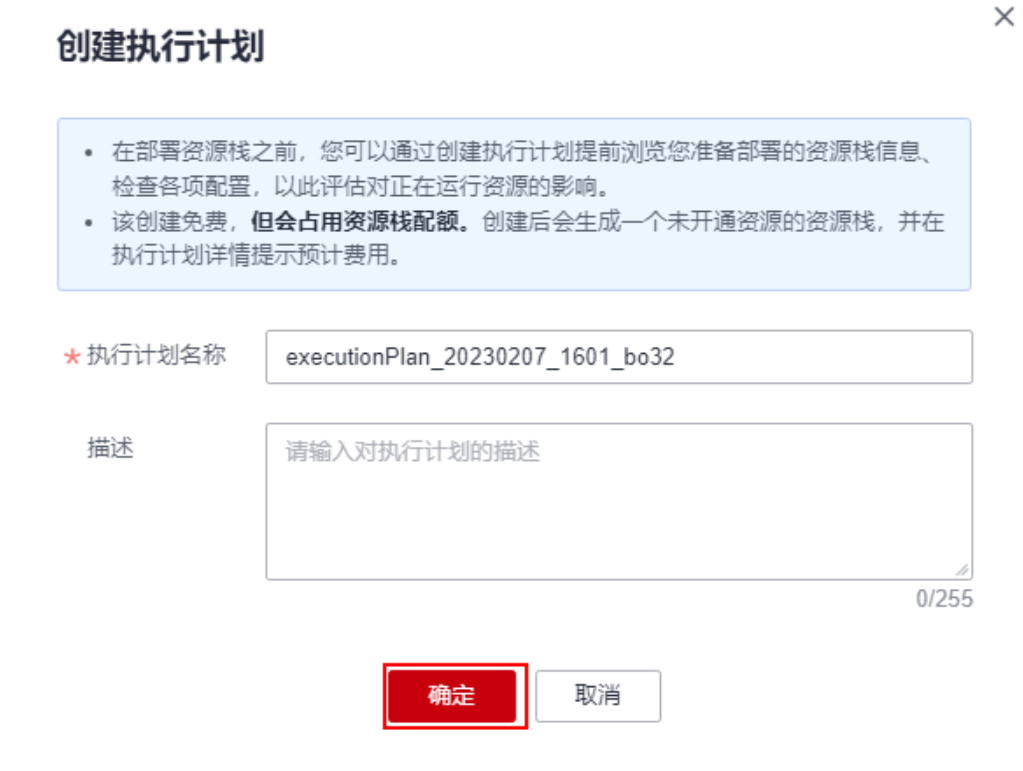

步骤**7** 待执行计划状态为"创建成功,待部署"后,单击"部署",并且在弹出的执行计划 确认框中单击"执行"。

#### 图 **3-14** 执行计划

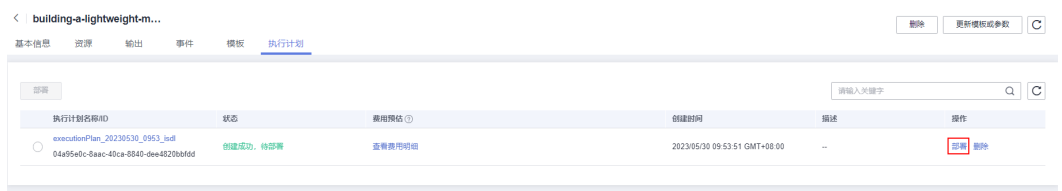

#### 图 **3-15** 执行计划确认

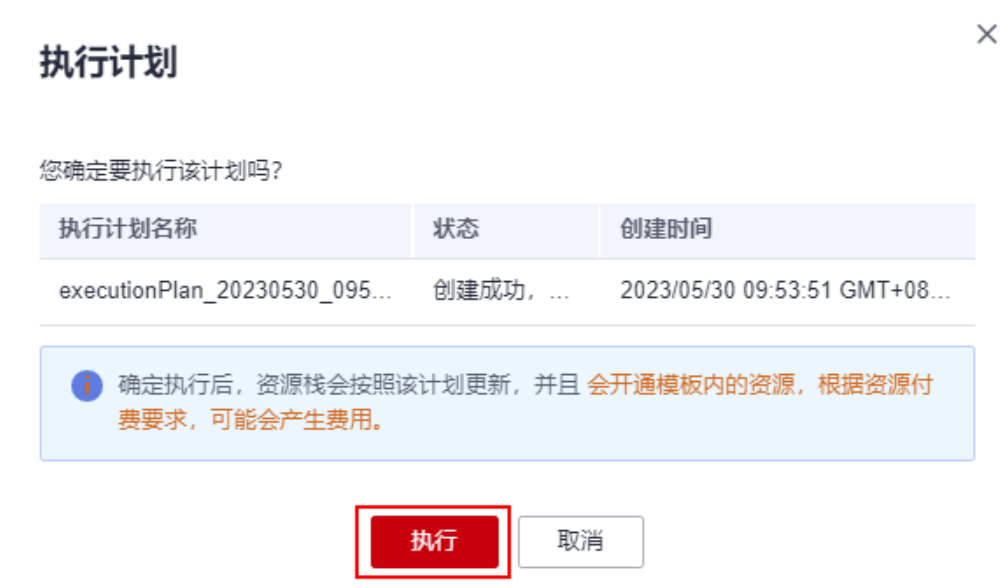

#### 步骤8 等待解决方案自动部署。部署成功后,单击"事件",回显结果如下:

#### 图 **3-16** 资源创建成功

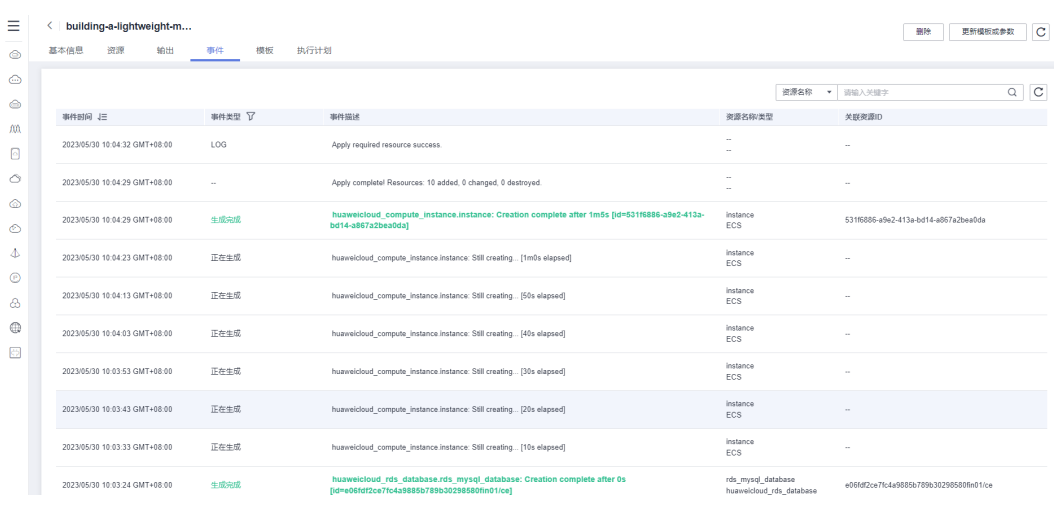

# <span id="page-17-0"></span>**3.3** 开始使用

安全组规则修改(可选)

#### 须知

● 该解决方案使用22端口用来远程登录弹性云服务器 ECS,默认对该方案创建的VPC 子网网段放开,请参考<mark>[修改安全组规则](https://support.huaweicloud.com/usermanual-vpc/vpc_SecurityGroup_0005.html)</mark>,配置IP地址白名单,以便能正常访问服 务。

安全组实际是网络流量访问策略,包括网络流量入方向规则和出方向规则,通过这些 规则为安全组内具有相同保护需求并且相互信任的云服务器、云容器、云数据库等实 例提供安全保护。

如果您的实例关联的安全组策略无法满足使用需求,比如需要添加、修改、删除某个 TCP端口,请参考以下内容进行修改。

- [添加安全组规](https://support.huaweicloud.com/usermanual-vpc/zh-cn_topic_0030969470.html)则:根据业务使用需求需要开放某个TCP端口,请参考<mark>添加安全组规</mark> [则](https://support.huaweicloud.com/usermanual-vpc/zh-cn_topic_0030969470.html)添加入方向规则,打开指定的TCP端口。
- 修改安全组规则: 安全组规则设置不当会造成严重的安全隐患。您可以参考<mark>修改</mark> [安全组规则](https://support.huaweicloud.com/usermanual-vpc/vpc_SecurityGroup_0005.html),来修改安全组中不合理的规则,保证云服务器等实例的网络安全。
- 删除安全组规则: 当安全组规则入方向、出方向源地址/目的地址有变化时, 或者 不需要开放某个端口时,您可以参考<mark>[删除安全组规则](https://support.huaweicloud.com/usermanual-vpc/vpc_SecurityGroup_0006.html)</mark>进行安全组规则删除。

### **CloudExplorer Lite** 初始化

步骤1 单击该方案堆栈详情页面的"输出",查看访问该网站的IP地址,在浏览器访问IP地 址,进入已搭建完成的轻量级多云管理平台。

图 **3-17** 输出回显命令

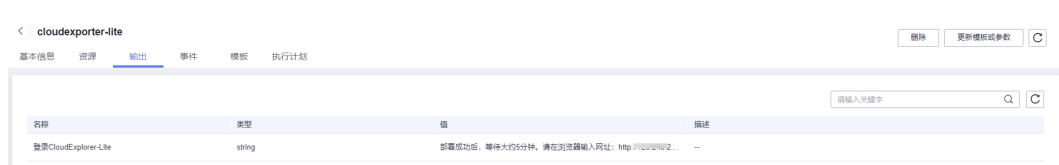

步骤2 输入初始化用户名: admin, 密码: cloudexplorer, 即可登录CloudExplorer Lite。

#### <span id="page-18-0"></span>图 **3-18** 登录 CloudExplorer Lite

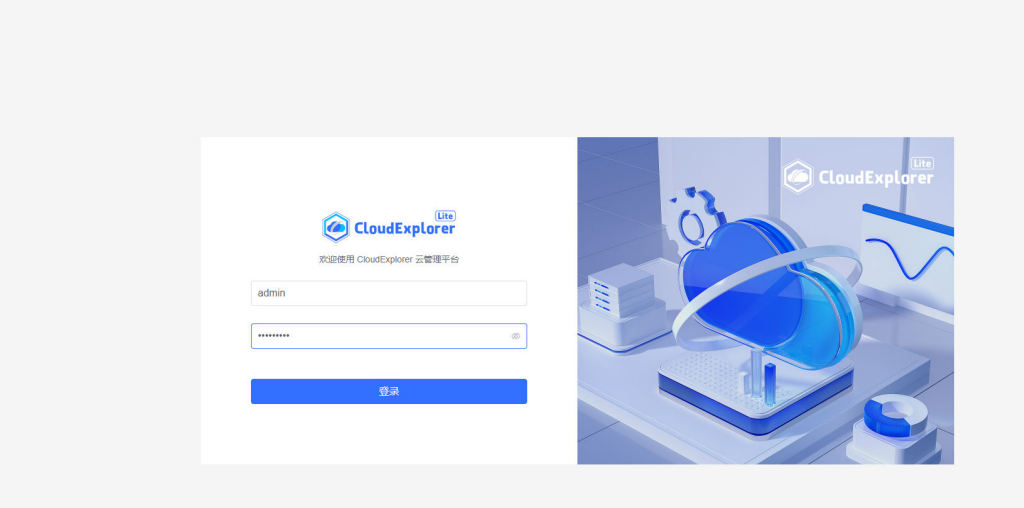

步骤**3** 进入CloudExplorer Lite管理平台首页,单击右上角个人中心图标,单击修改密码,保 存成功后系统会自动跳转到登录页面,输入新密码重新登录。

图 **3-19** 个人中心

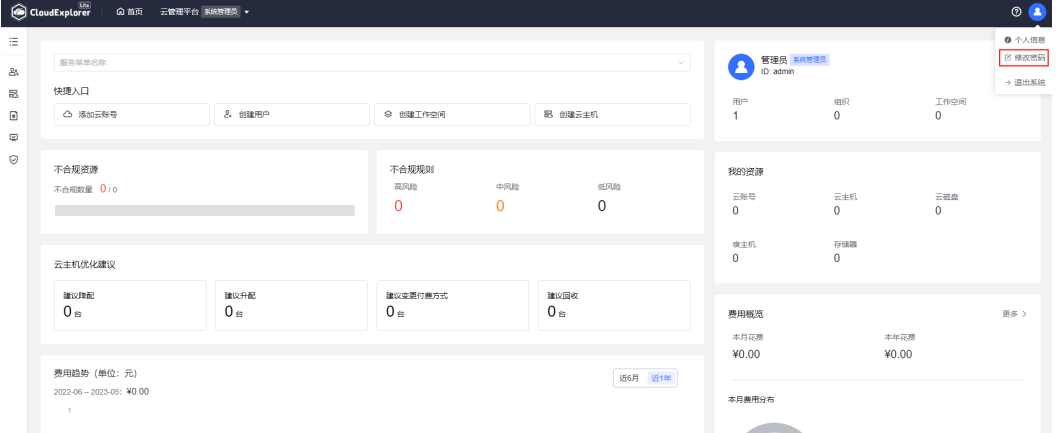

#### 图 **3-20** 修改密码

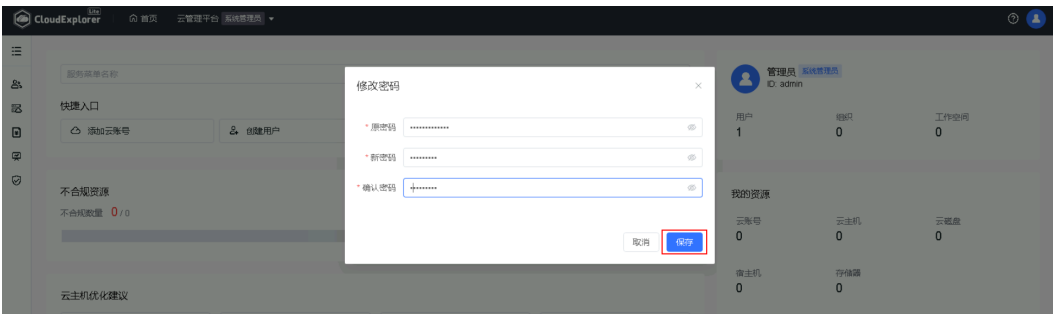

步骤**4** 首次进入页面后,会弹出添加云帐号页面,单击要添加的云平台,输入云帐号凭证, 单击完成,即可添加成功。

#### 图 **3-21** 选择云平台

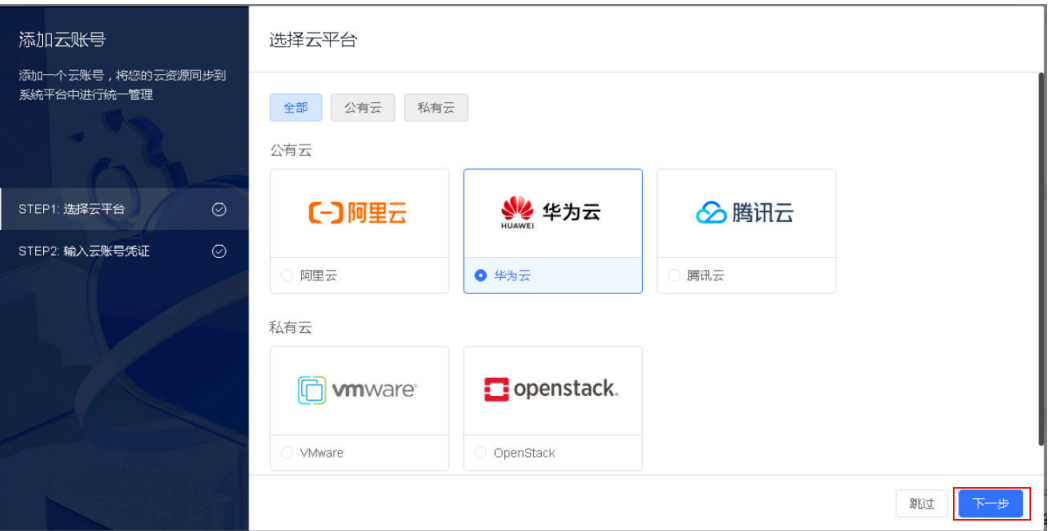

#### 图 **3-22** 输入云帐号凭证

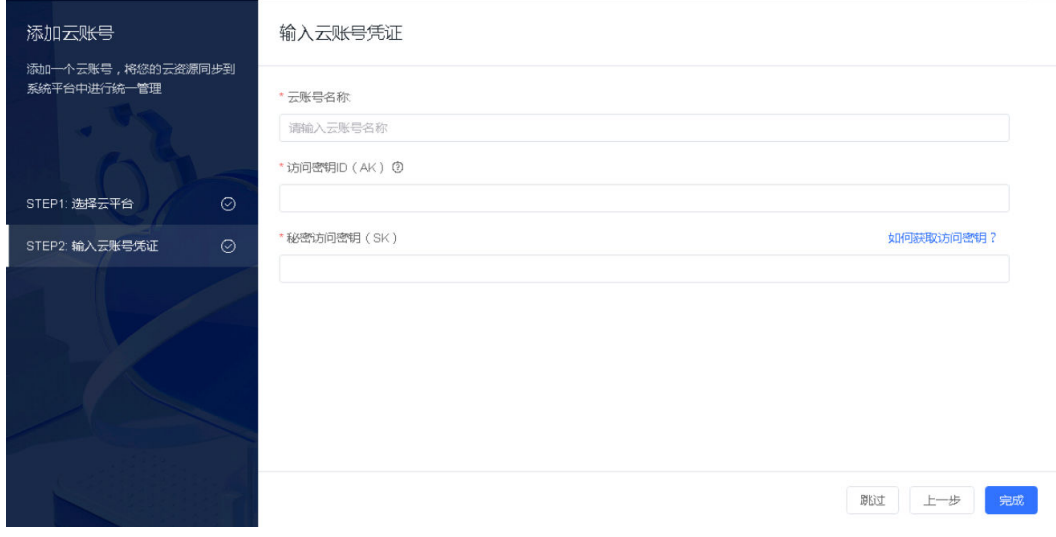

步骤**5** 如果用户没有通过[步骤](#page-18-0)**4**添加云帐号,也可以进入首页的管理中心页面,选择云帐号, 单击添加,选择云平台并输入云帐号凭证,即可添加成功。

图 **3-23** 云帐号页面

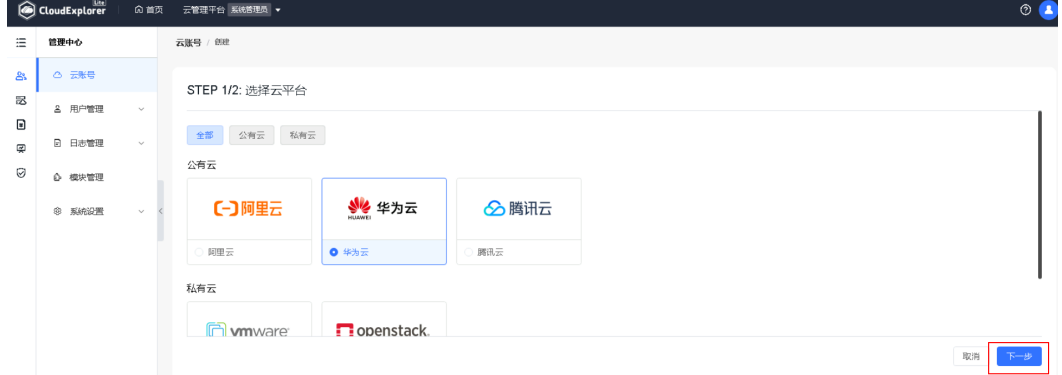

#### 图 **3-24** 创建云帐号

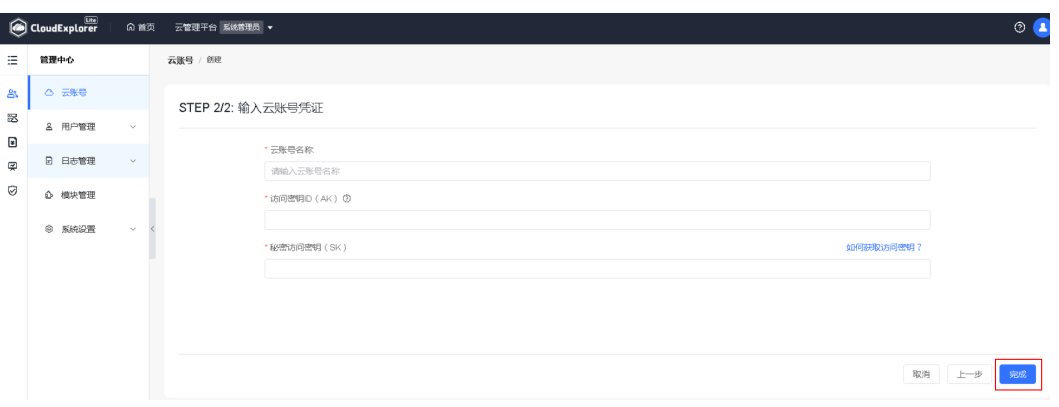

#### 图 **3-25** 同步成功

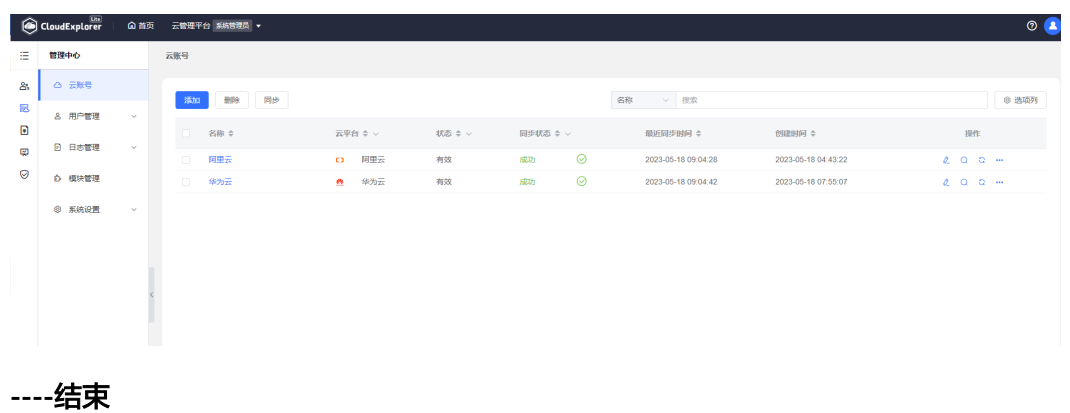

## **CloudExplorer Lite** 功能界面

图 **3-26** 首页

步骤**1** 单击顶部导航栏中的首页,进入主页功能界面。

#### **CoudExplorer | 公首页 云管理平台 期限**  $\circ$   $\bullet$ **O** RUA MARIA mennen  $\begin{array}{cccccccccccccc} \mathbb{Q} & \mathbb{Q} & \mathbb{Q} & \mathbb{Q} & \mathbb{Q} & \mathbb{Q} & \mathbb{Q} \end{array}$ 最近功问<br>- 管理中心云帐号  $_{1}^{\text{BP}}$  $_0^{\rm SIR}$  $\frac{1}{10000}$ 。<br>- 云市机管理-云市机  $\begin{array}{rcl} \text{Hilb} & \text{Hilb} \\ \text{Hilb} & \text{Hilb} \\ \text{Hilb} & \text{Hilb} \\ \text{Hilb} & \text{Hilb} \\ \text{Hilb} & \text{Hilb} \\ \text{Hilb} & \text{Hilb} \\ \text{Hilb} & \text{Hilb} \\ \text{Hilb} & \text{Hilb} \\ \text{Hilb} & \text{Hilb} \\ \text{Hilb} & \text{Hilb} \\ \text{Hilb} & \text{Hilb} \\ \text{Hilb} & \text{Hilb} \\ \text{Hilb} & \text{Hilb} \\ \text{H$  $\lambda$  come 。<br>※ 創建工作空间 **B** d建去主机 我的进课  $rac{1}{2}$  $\frac{\pi \pm n}{91}$  $\frac{\pi m n}{120}$ 不合規規則<br><sup>高可能</sup><br>3 <br>不合規選**源**<br>不合規数量 566/60  $rac{6508}{15}$  $rac{+10}{4}$  $\begin{array}{c} a \pm a \\ 0 \end{array}$  $\begin{array}{c} 0.0000 \\ 0.0000 \\ \end{array}$ -<br>云主机优化建议 **费用概览**  $_{\rm RS}$  ) 本月花露<br>¥0.00 建议支援付募方式<br>0 ≤ ≭年花露<br>¥61,117.93 вкая<br>1 s  $\frac{m}{0}$ asses<br>17 $\epsilon$ <br>本月表用分布 费用趋势 (单位: 元)<br>2022-06 - 2023-05: ¥61,117.93  $\mathfrak{B}(\mathbf{R})$  -  $\mathfrak{B}(\mathbf{R})$  $0.87295$ -<br>云主机状态  $\frac{mn}{91}$  $\begin{array}{llll} 0 & \text{iff } \varphi & \text{if } 0 \\ 0 & \text{if } 0 \neq 0 \end{array}$

步骤**2** 单击左侧导航栏,左侧固定模块菜单,包含管理中心、云主机服务、云账单、运营分 析、安全合规五个服务模块,单击图标便可切换到相应的模块中。

#### 图 **3-27** 功能界面

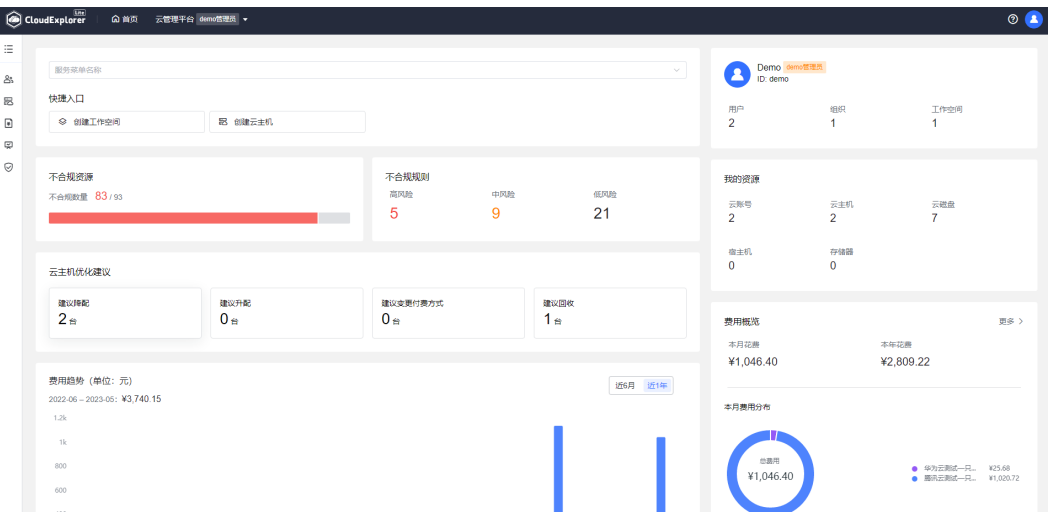

步骤**3** 管理中心是云管平台的核心能力之一,CloudExplorer Lite 为用户提供多租户、多角色 的管理模型;采用模块化设计,即插即用,提供模块管理。企业可以轻松部署不同模 块,从而扩大对云基础设施的管理范围;

#### 图 **3-28** 管理中心

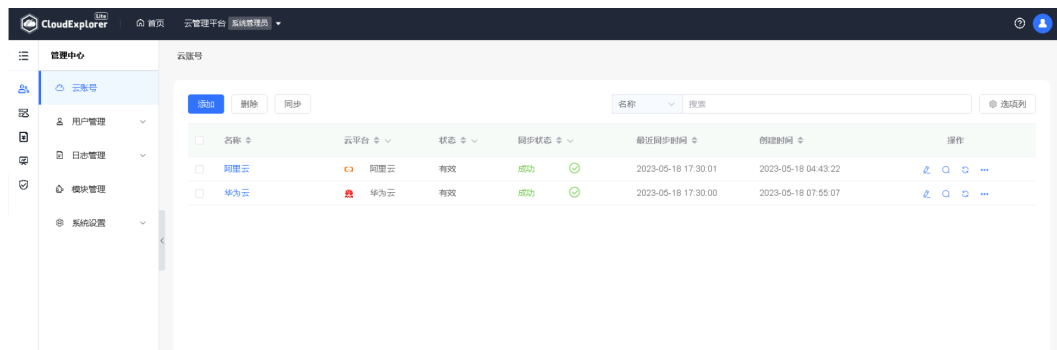

步骤**4** 云主机管理提供统一的云主机生命周期管理操作和监控界面,基于既有的用户管理体 系,用户可创建、可操作的资源都具有租户隔离属性。

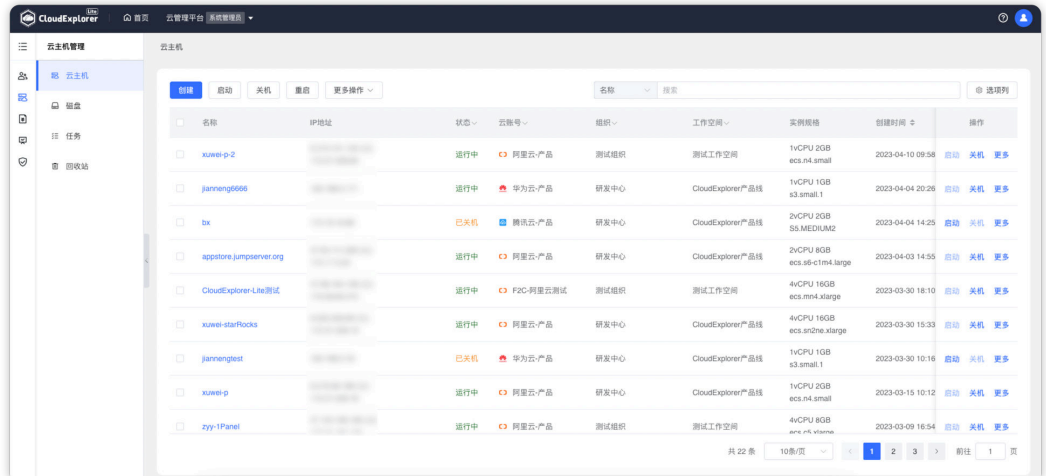

#### 图 **3-29** 云主机管理

- 步骤**5** 云账单提供统一的费用管理、费用分摊、自定义多维度账单功能,可作为企业的云资 源成本分析中心,能够帮助企业用户有效降低云上资源的成本管理难度。
	- 图 **3-30** 云账单

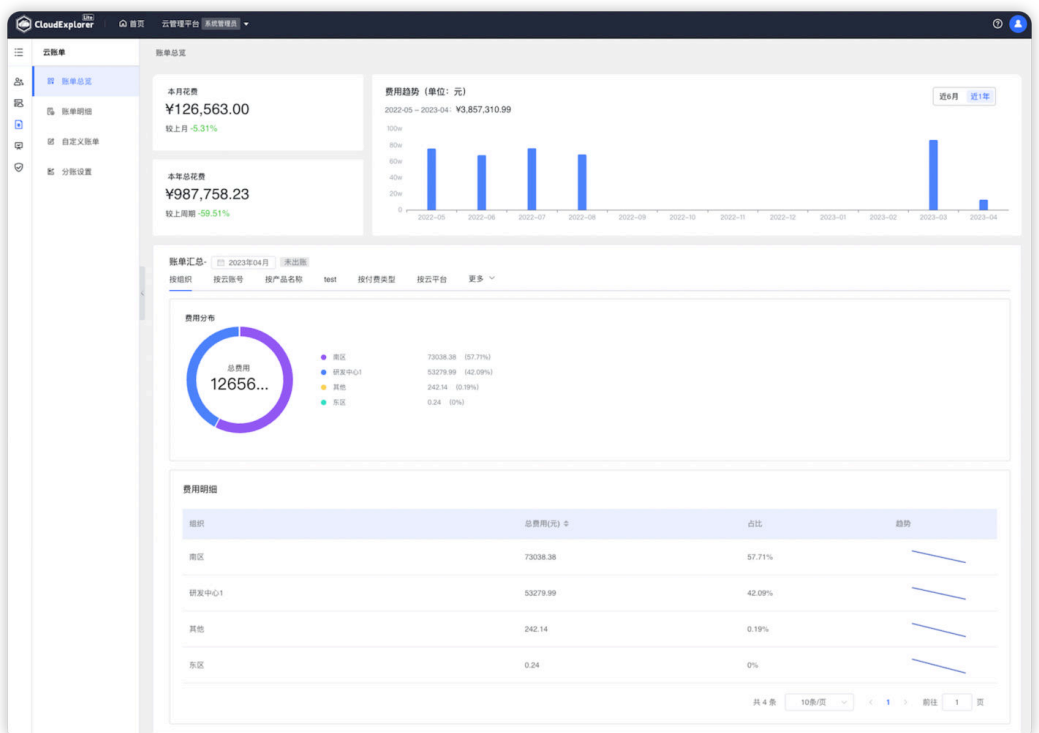

步骤**6** 运营分析能够对企业现有的云资源从分布、容量、使用情况等多个维度进行分析,并 提供资源优化建议。

图 **3-31** 运营分析

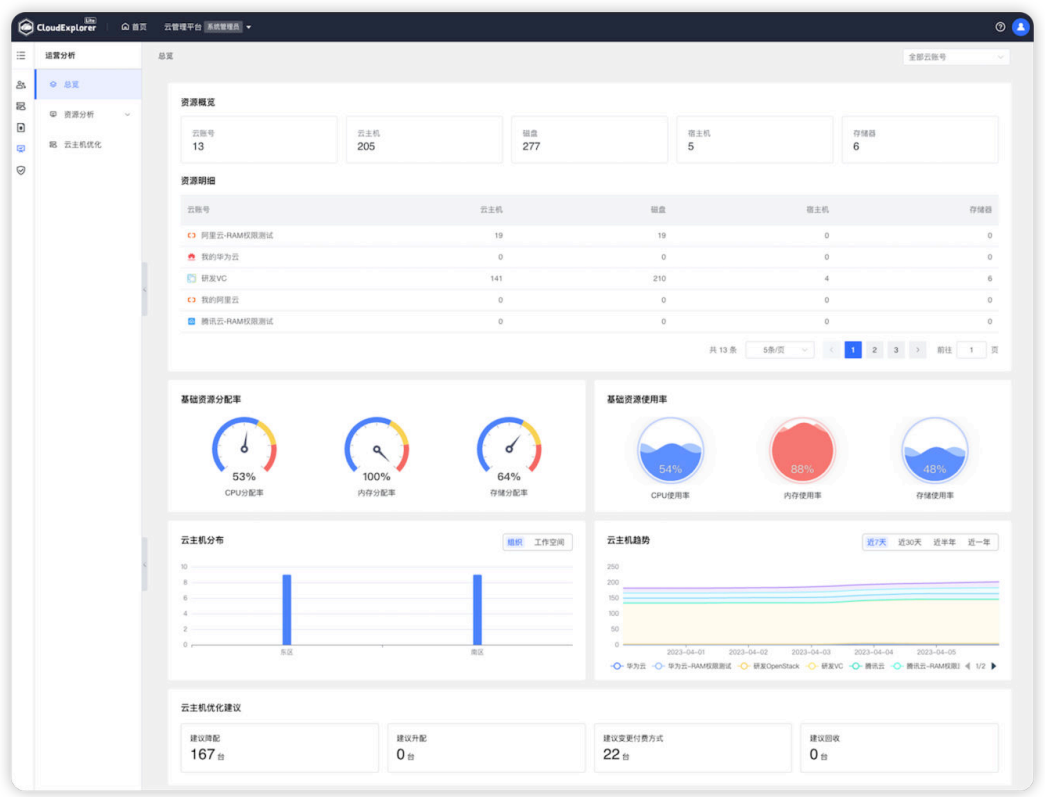

步骤**7** 安全合规支持一键扫描多个云平台的多种云资源,可灵活定义规则。

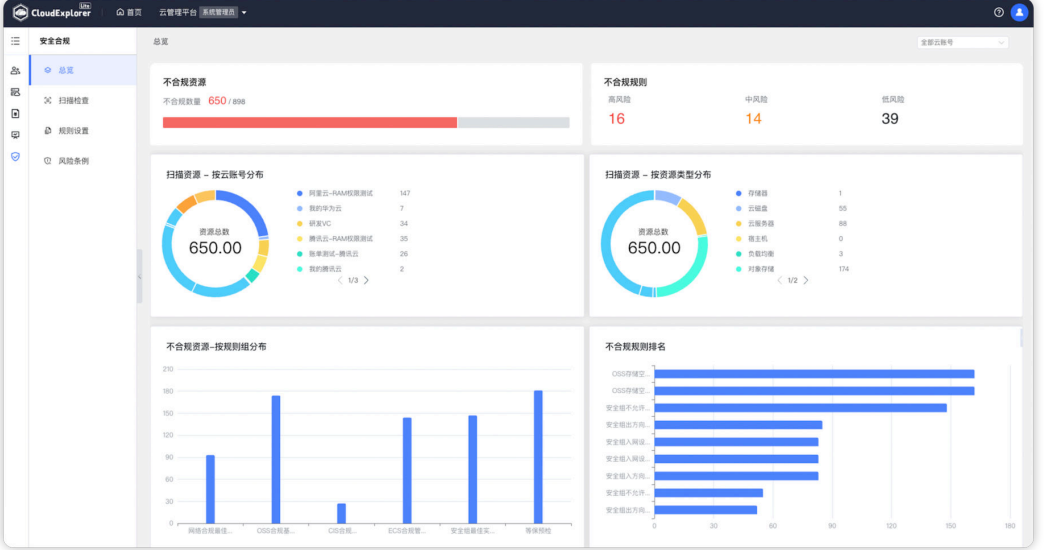

#### 图 **3-32** 安全合规

#### 说明

更加详细的使用请参考:https://fit2cloud.com/cloudexplorer-lite/docs/user\_manual/ homepage/

#### **----**结束

# <span id="page-24-0"></span>**3.4** 快速卸载

步骤**1** 解决方案部署成功后,单击该方案堆栈后的"删除"。

#### 图 **3-33** 一键卸载

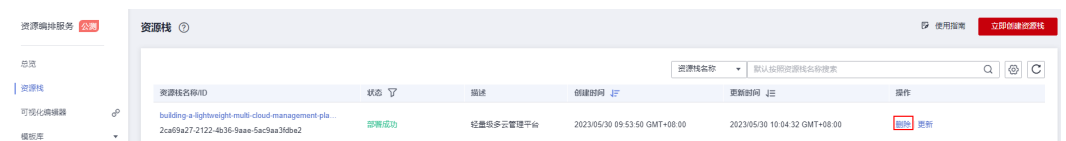

步骤**2** 在弹出的删除堆栈确认框中,输入Delete,单击"确定",即可卸载解决方案。

图 **3-34** 删除堆栈确认

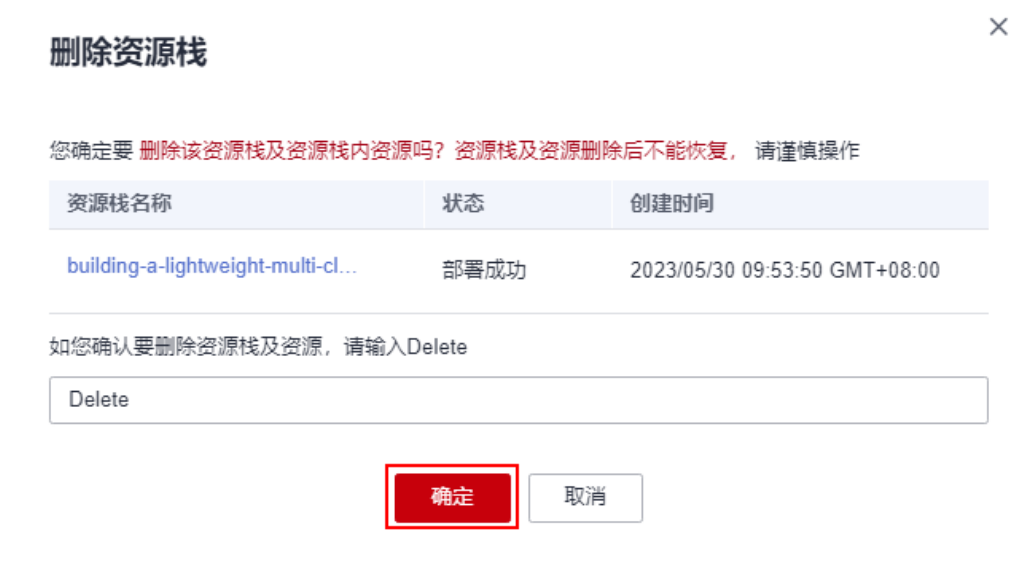

**----**结束

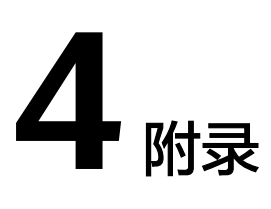

### <span id="page-25-0"></span>名词解释

基本概念、云服务简介、专有名词解释

- 弹性云服务器 ECS: 是一种可随时自助获取、可弹性伸缩的云服务器, 可帮助您 打造可靠、安全、灵活、高效的应用环境,确保服务持久稳定运行,提升运维效 率。
- 弹性公网IP EIP: 提供独立的公网IP资源,包括公网IP地址与公网出口带宽服务。 可以与弹性云服务器、裸金属服务器、虚拟IP、弹性负载均衡、NAT网关等资源 灵活地绑定及解绑。
- 云数据库 RDS for MySQL: 云数据库 RDS for MySQL拥有即开即用、稳定可靠、 安全运行、弹性伸缩、轻松管理、经济实用等特点,让您更加专注业务发展。

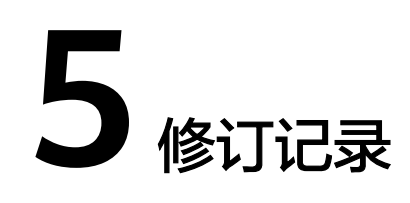

#### <span id="page-26-0"></span>表 **5-1** 修订记录

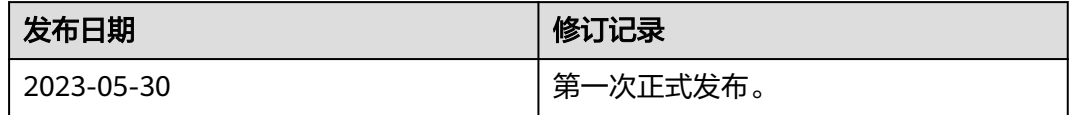